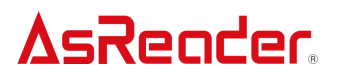

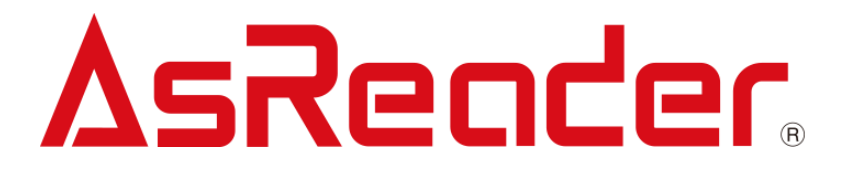

デモアプリケーション

# **AsReader A23D Demo**

# 操作説明書

Copyright © Asterisk Inc. All Rights Reserved. AsReader は株式会社アスタリスクの登録商標です。 本書の内容に関しては、仕様改良などにより予告無しに変更することがあります。

#### 目次

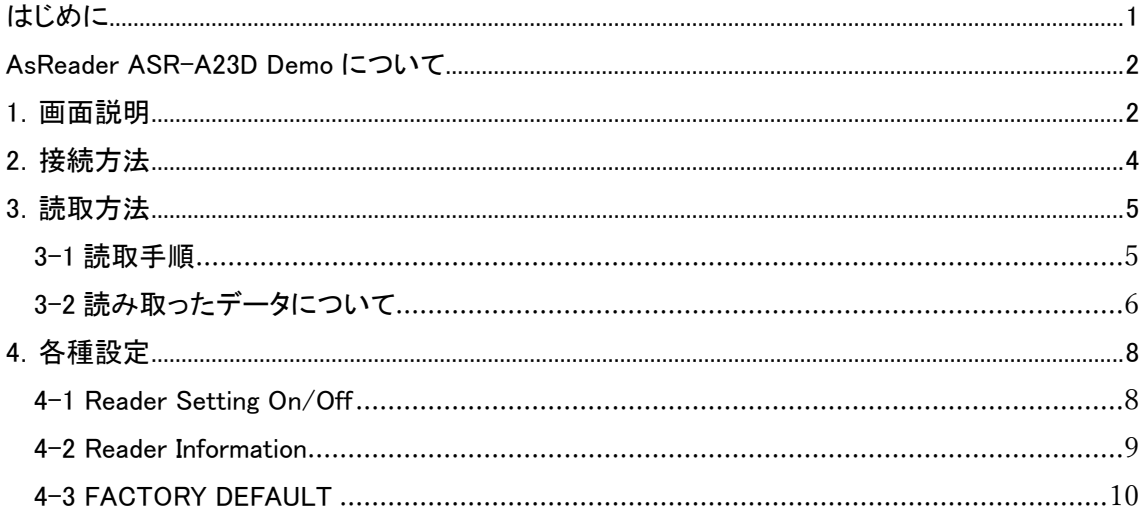

#### <span id="page-2-0"></span>はじめに

本書ではデモアプリケーション AsReader ASR-A23D Demo の正しい操作方法について記述し ています。ご使用前に、必ずお読みください。この操作説明書に関するご意見、ご質問は下記へ ご連絡ください。

問い合わせ先 株式会社 アスタリスク サポートセクション 〒532-0011 大阪市淀川区西中島 5-6-16 新大阪大日ビル 201 TEL: 050-5536-8733 [https://asreader.jp](https://asreader.jp/)

### AsReoder

#### <span id="page-3-0"></span>AsReader ASR-A23D Demo について

AsReader ASR-A23D Demo(以下 Demo APP と呼ぶ)は弊社製品 DOCK-Type バーコードリー ダーASR-A23D(以下 AsReader と表記する)をご利用の際に使用できるアプリケーションです。 Demo APP をご利用いただくには、Google Play から AsReader ASR-A23D Demo を検索する か下記 URL よりダウンロードしてください。

<https://play.google.com/store/apps/details?id=jp.co.asterisk.asreader.a23d>

#### <span id="page-3-1"></span>1.画面説明

HID モード

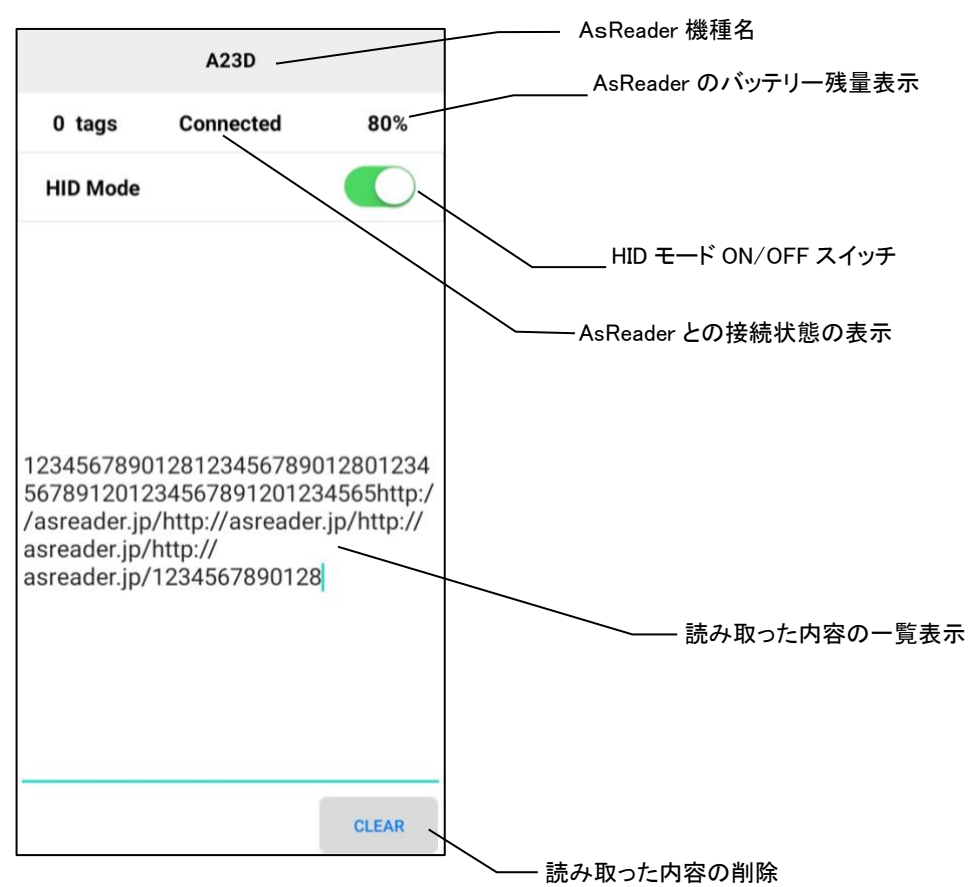

シリアルモード

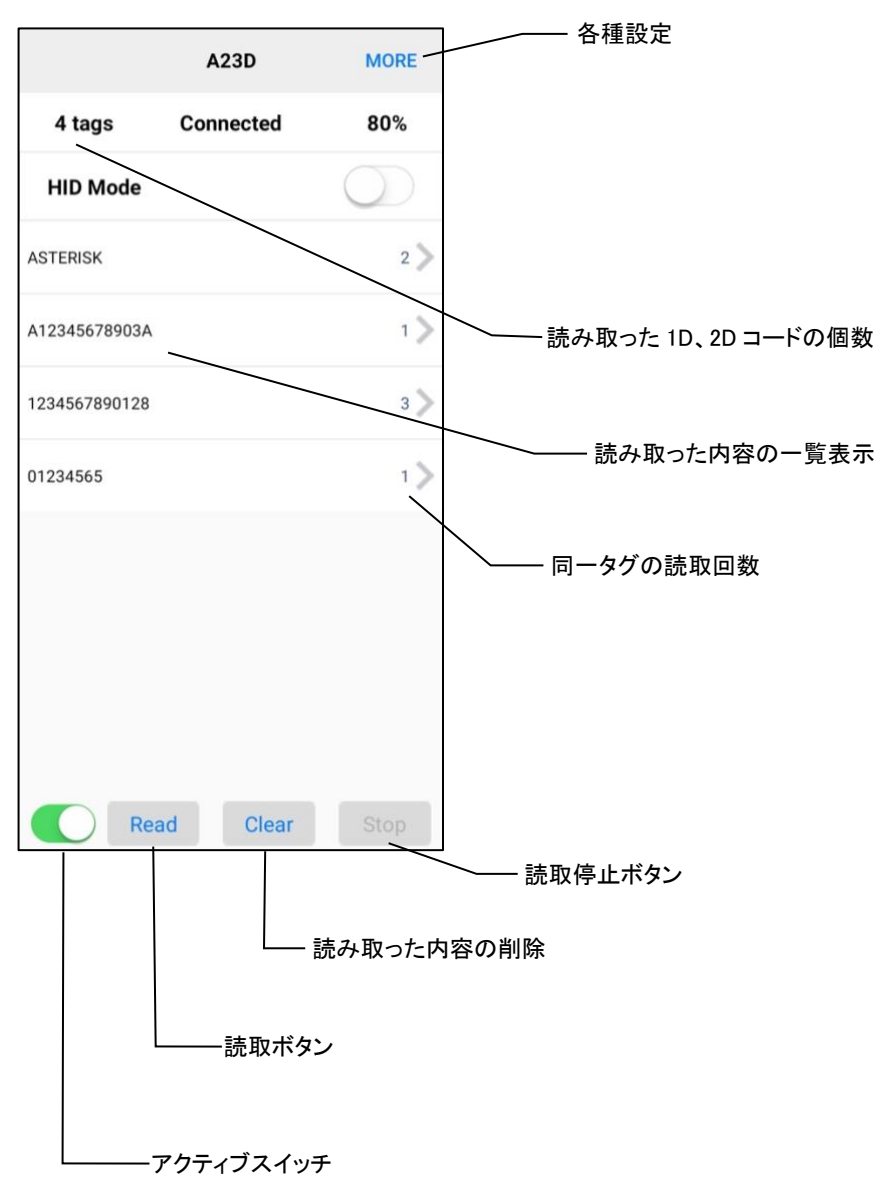

#### <span id="page-5-0"></span>2.接続方法

Android 端末と AsReader が接続する前に Demo APP を立ち上げると、下記①の画面が表示さ れます。AsReader と接続してから、HID モードならば下記②の画面が表示されます(AsReader の 工場出荷設定は HID モードになります)。HID モードからシリアルモードに切り替えると、下記③の 画面が表示されます。

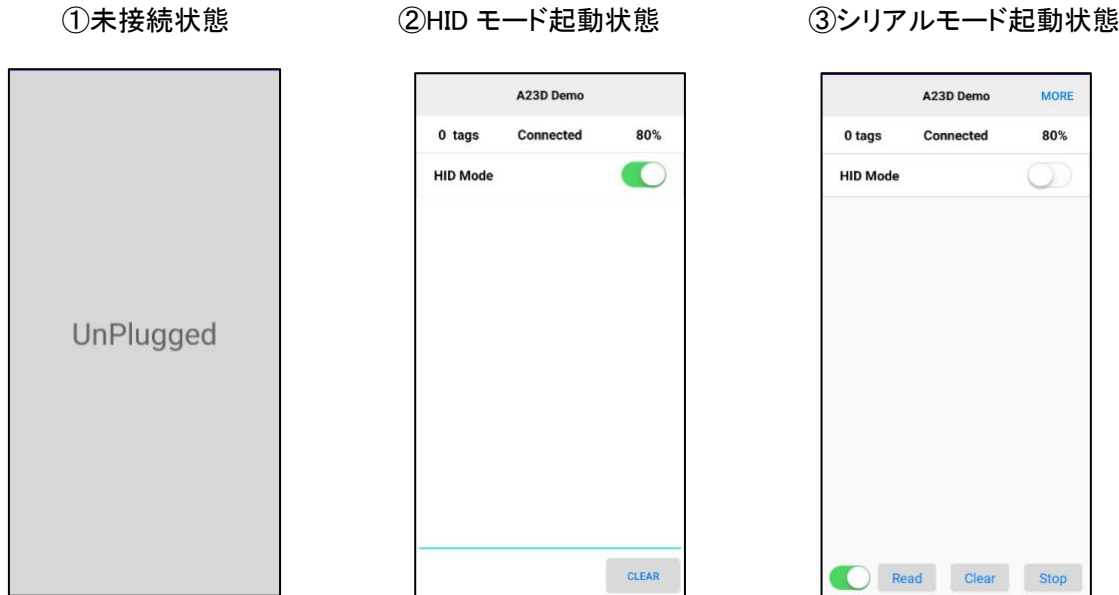

上記③の状態から、手動で Active switch を OFF にすると、バーコードエンジンが動作停止とな り、下記の画面の通り、Power OFF と表示されます。

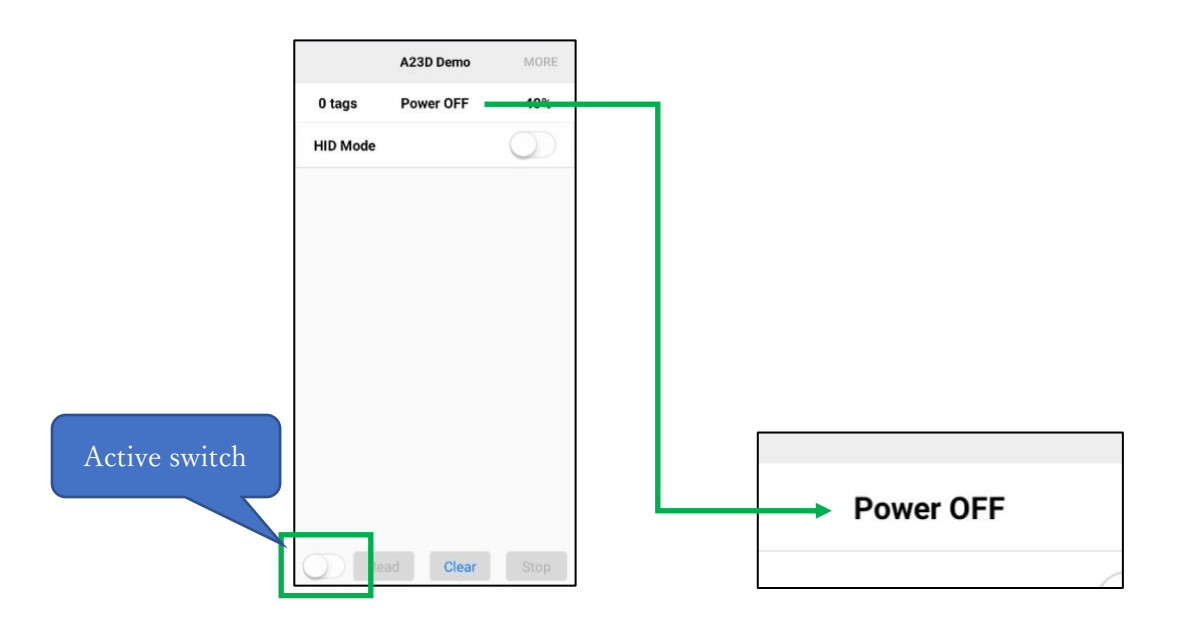

### AsReoder

#### <span id="page-6-0"></span>3.読取方法

<span id="page-6-1"></span>3-1 読取手順

1)HID モード

上記②の状態で、AsReader を 1D・2D コードに向け、トリガーボタンを押下すると読取を行うこと ができます。

2)シリアルモード

上記③の状態で、AsReader を 1D・2D コードに向け、トリガーボタンを押下するか、画面上の 「Read」をタップすると読取を行うことができます。

※読取モード切替方法

「HID Mode」のスイッチを ONにすればHIDモードになり、OFFにすればシリアルモードになります。

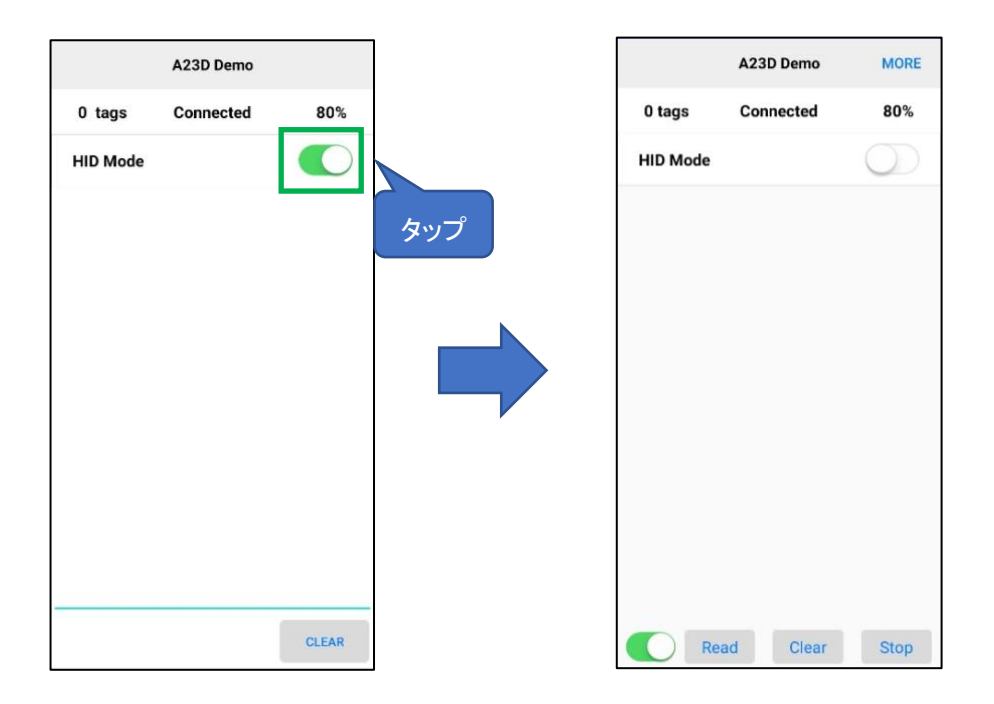

3)「Read」をタップした時に赤色照明が照射されますが、読取がなければ、照明は一定時間経過 後に停止します。読取が 1 回完了するとそのまま停止します。(バーコード設定マニュアルによっ て連続読取の設定もできます。)停止後は「Read」のタップを待つ状態になります。

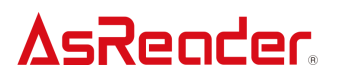

<span id="page-7-0"></span>3-2 読み取ったデータについて

1)HID モードの場合

読取を行うと読み取ったバーコードデータが画面に表示されます。

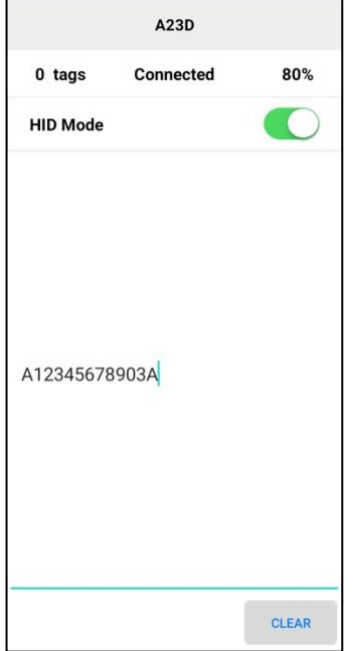

複数の 1D・2D コードを読み取った場合、初期設定では、バーコードデータは改行されずに画面 に表示されます。改行設定を実施した場合は改行して表示されます。改行の設定に関しては「バ ーコード設定マニュアル」を参照してください。

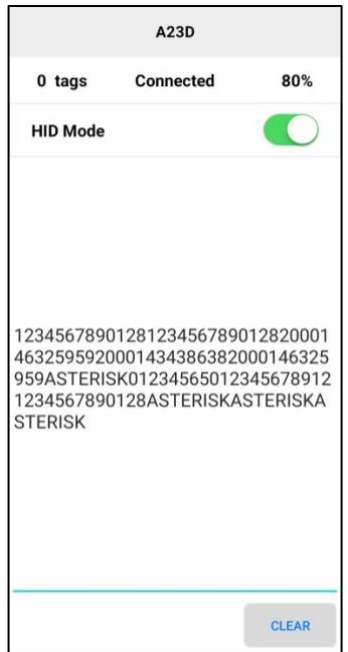

#### 2)シリアルモードの場合

読取を行うと読み取ったバーコードデータの一覧が画面に表示されます。

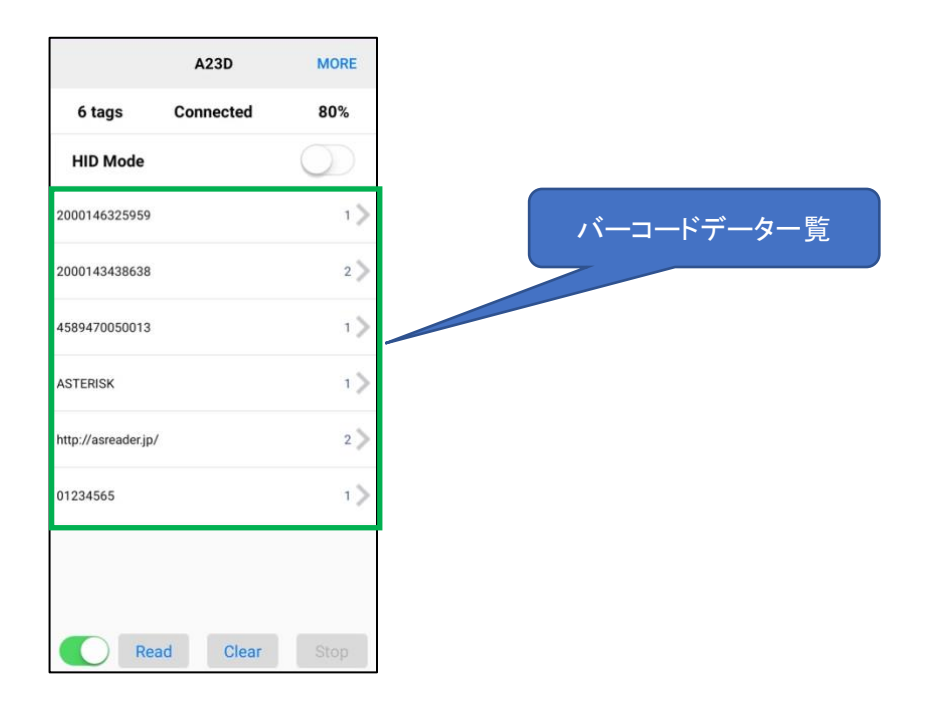

一覧の中にあるバーコードデータをタップすると、その詳細情報が表示されます。

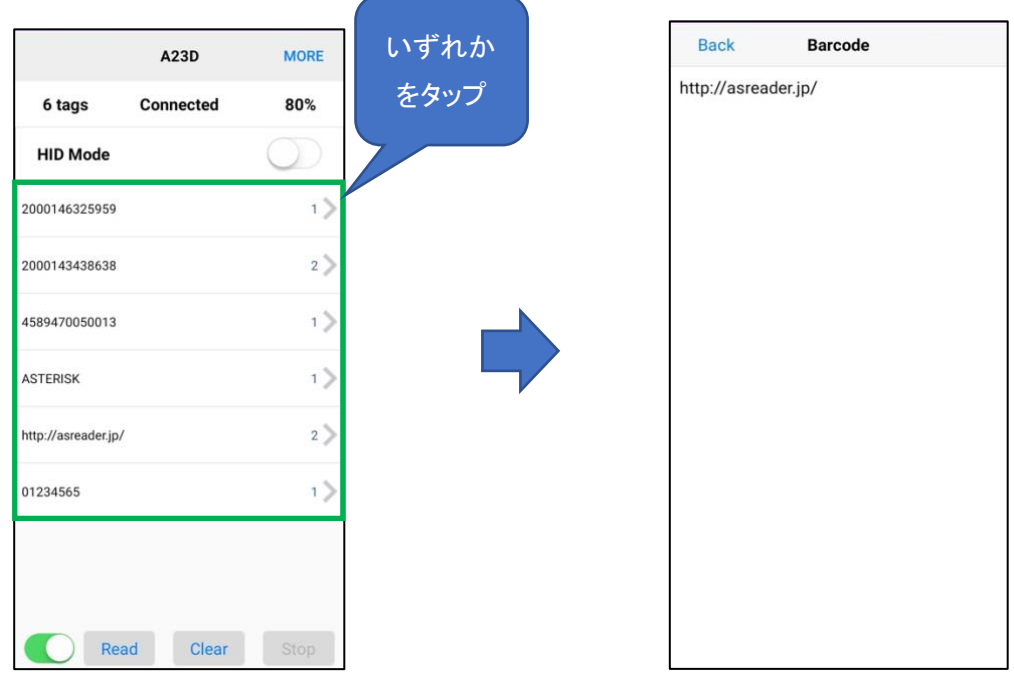

#### <span id="page-9-0"></span>4.各種設定

シリアルモードの場合、画面右上の「More」をタップすると、各種設定を行うことができます。 シリアルモードで行った設定は、HID モードに切り替えても維持されます。

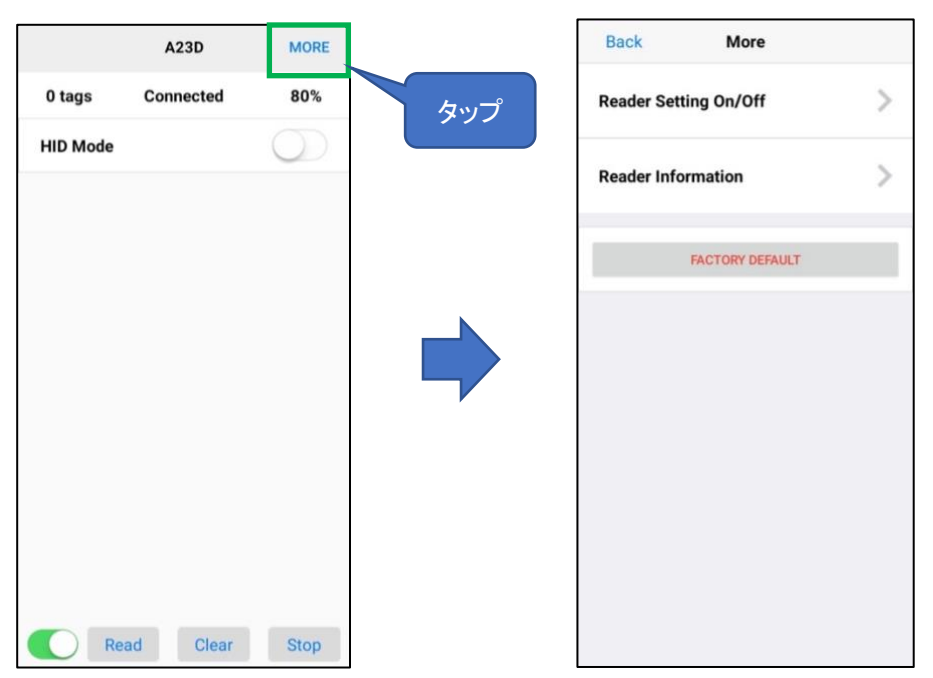

<span id="page-9-1"></span>4-1 Reader Setting On/Off

画面右上の「More」をタップしてから、「Reader Setting On/Off」をタップすると、 AsReader に対して①〜⑤の設定を行うことができます。

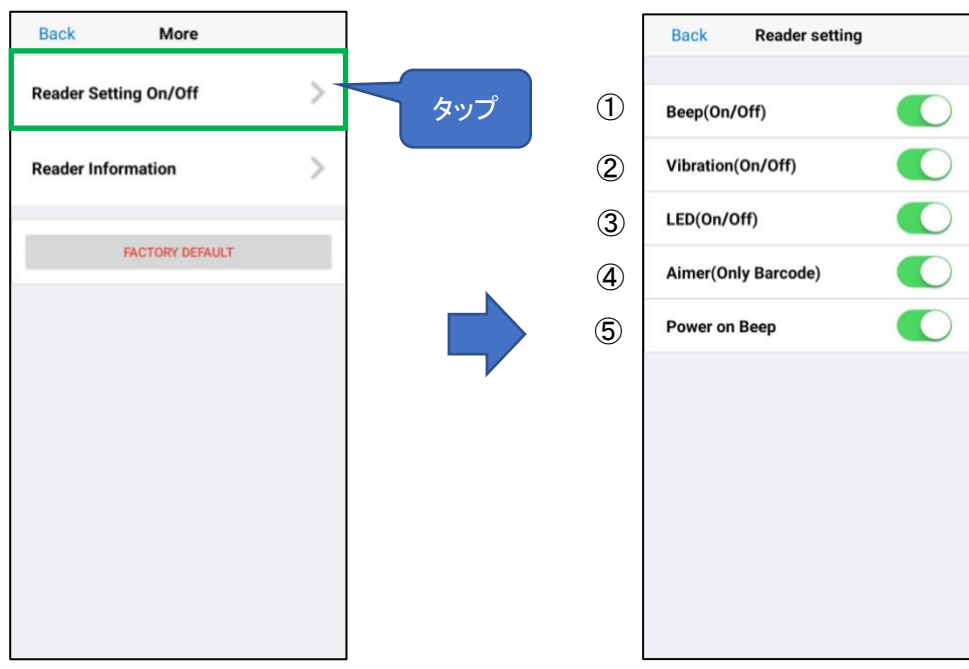

## AsReoder

① Beep(On/Off)

1D、2D コード読取時の音(ピッ)を ON/OFF します。設定はアプリ内に保存されます。

- ② Vibration(On/Off) 1D、2D コード読取時の振動を ON/OFF します。設定はアプリ内に保存されます。
- ③ LED(On/Off) トリガーボタン長押しでバッテリー残量を表示するバッテリーLED ランプ(AsReader の背面) の機能を ON/OFF します。設定はアプリ内に保存されます。
- ④ Aimer(Only Barcode) ON にすると、エイミング光(橙色の照射光)が継続して照射されます。OFF にすると、読取 時のみエイミング光が照射されます。
- ⑤ Power On Beep : AsReader との接続が完了した時の音(ピピッ)を ON/OFF します。設定はアプリ内に保存さ れます。
- <span id="page-10-0"></span>4-2 Reader Information

画面右上の「MORE」をタップしてから、「Reader Information」をタップすることで、 デバイス情報を確認できます。

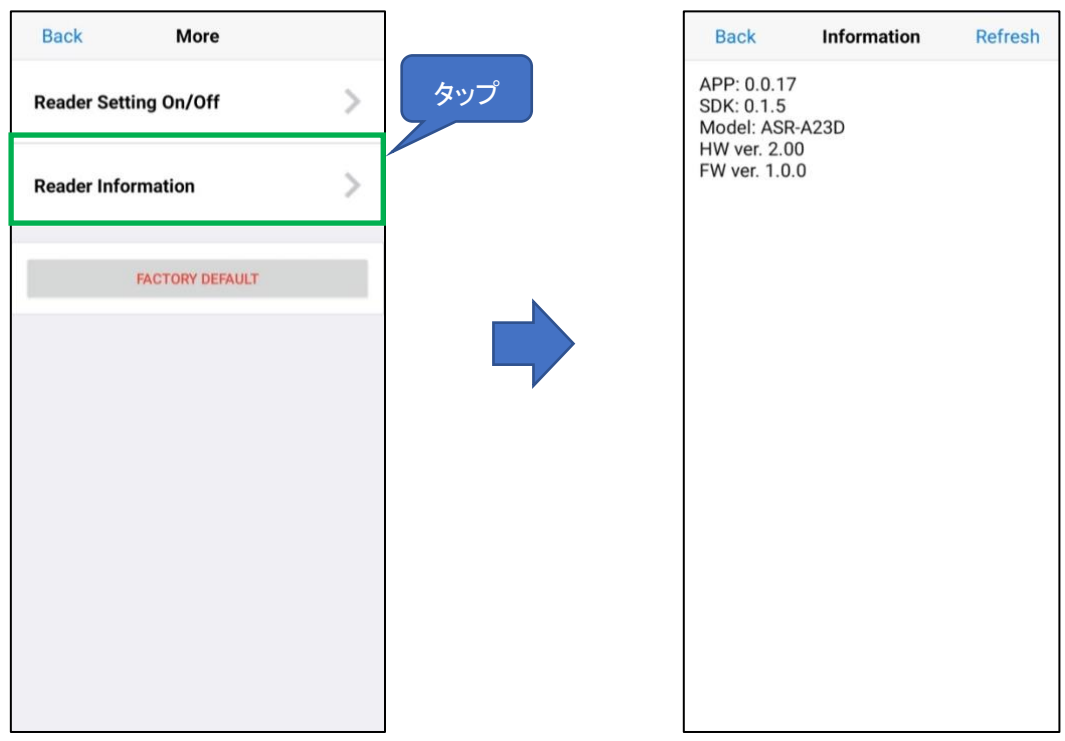

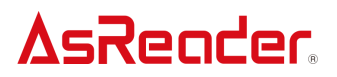

APP: アプリのバージョン SDK: SDK のバージョン Model: AsReader の型式 HW ver: ハードウェアのバージョン FW ver: ファームウェアのバージョン

また、画面右上の「Refresh」をタップすると、表示内容が最新の状態になります。

#### <span id="page-11-0"></span>4-3 FACTORY DEFAULT

画面右上の「More」をタップしてから、「FACTORY DEFAULT」をタップします。この操作によって、 AsReader を工場出荷時の状態に戻すことができます。設定は AsReader に保存されます。

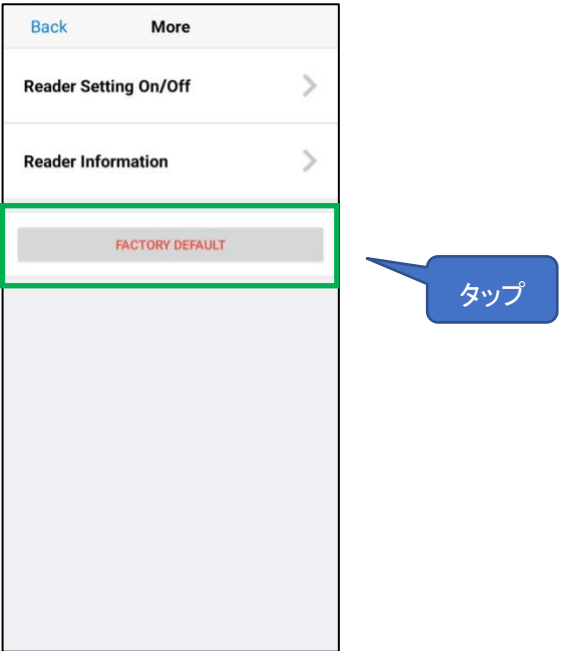

デモアプリケーション

AsReader A23D Demo

#### 操作説明書

2021 年 3 月 第 1 版作成

#### 株式会社アスタリスク

〒532-0011 大阪市淀川区西中島 5-6-16 新大阪大日ビル 201